# 楽々手ぶらでポスター印刷 〜PDF書きしの⼿順と事項〜

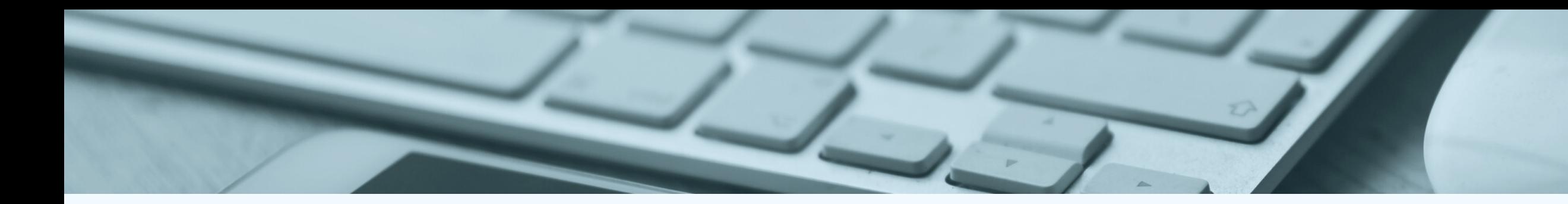

- で、予めご了承くださいませ。
- ■本マニュアルに記載の設定 【STEP1】サイズ設定(データ作成前) 【STEP2】PDF出力 (データ作成後)

はじめに 本マニュアルはOSがWindows、 アプリケーション PowerPointで制作する場合を想定したマニュアルとなり ます。PowerPoint以外のアプリケーション (Excel、 Wordなど)からのPDF作成についてはお手数ですが各自 でご確認ください。また、アプリケーションのバージョ ン等によりお客様画面と差異がある場合がございますの

【STEP3】フォント埋め込み設定の確認 (PDF出力後)

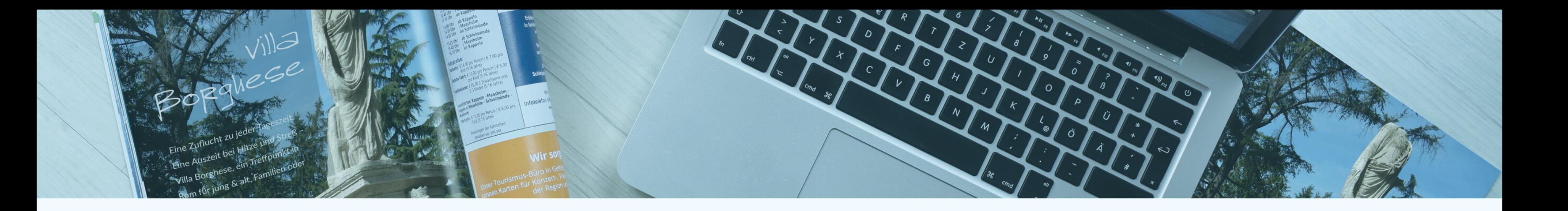

### **STEP1** 原稿サイズ設定

① 「デザイン」→「スライドのサイズ」をクリック。 ② スライドのサイズ指定で「ユーザー設定」を選択。 幅63cm × 高さ140cmでそれぞれサイズを入力してくだ さい。印刷向きは縦です。 ※実際に印刷される際は幅90×高さ200mとなります。 PPTの⼤サイズが142.22×142.22cmとなりますので、 同比率最大サイズとなるこちらをご指定ください。

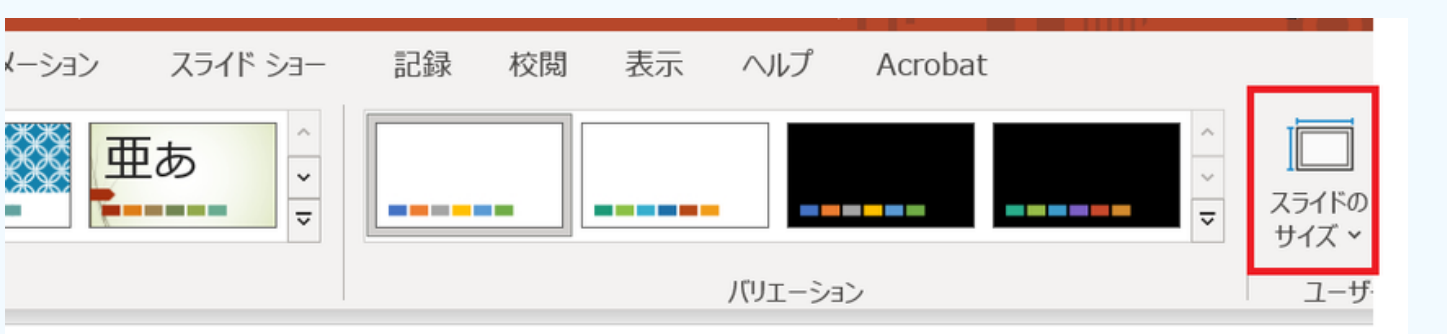

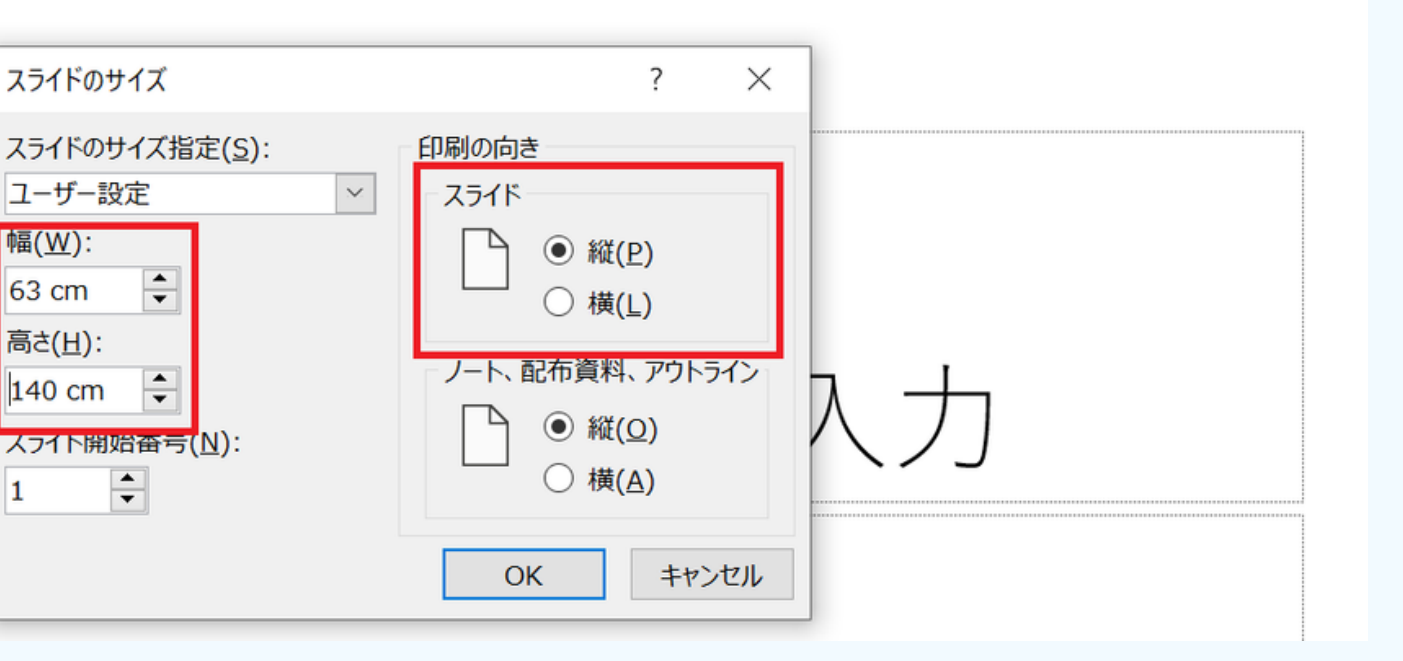

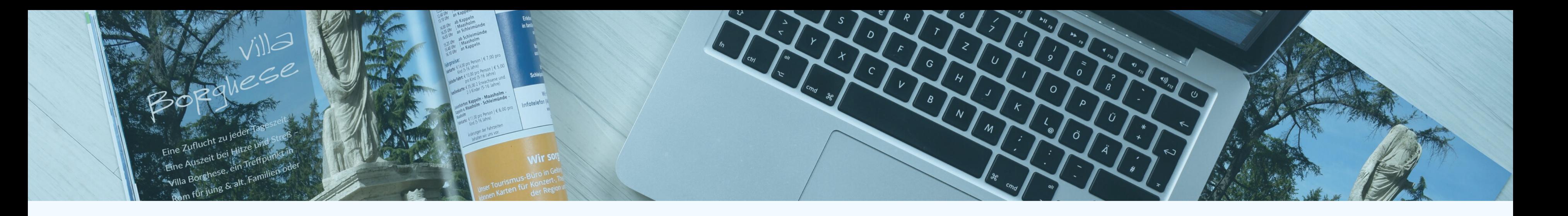

# **STEP2** PDF出力

① [ファイル] > [エクスポート] の順に選択します。 ② [PDFまたはXPS ドキュメントの作成] をクリックし、 ダイアログボックスが開いたらファイルの保存場所を 選びます。ファイル名を変える場合は、 [ファイル名」ボックスにファイル名を入力します。 3 [ファイルの種類] は「PDF」形式とし、右下にある [オプション]をクリックしてください。

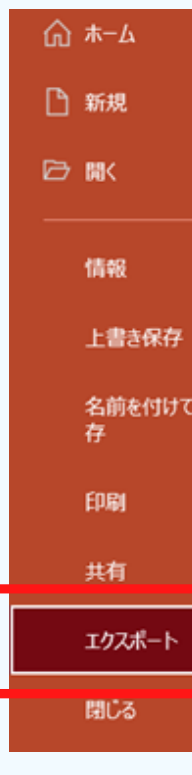

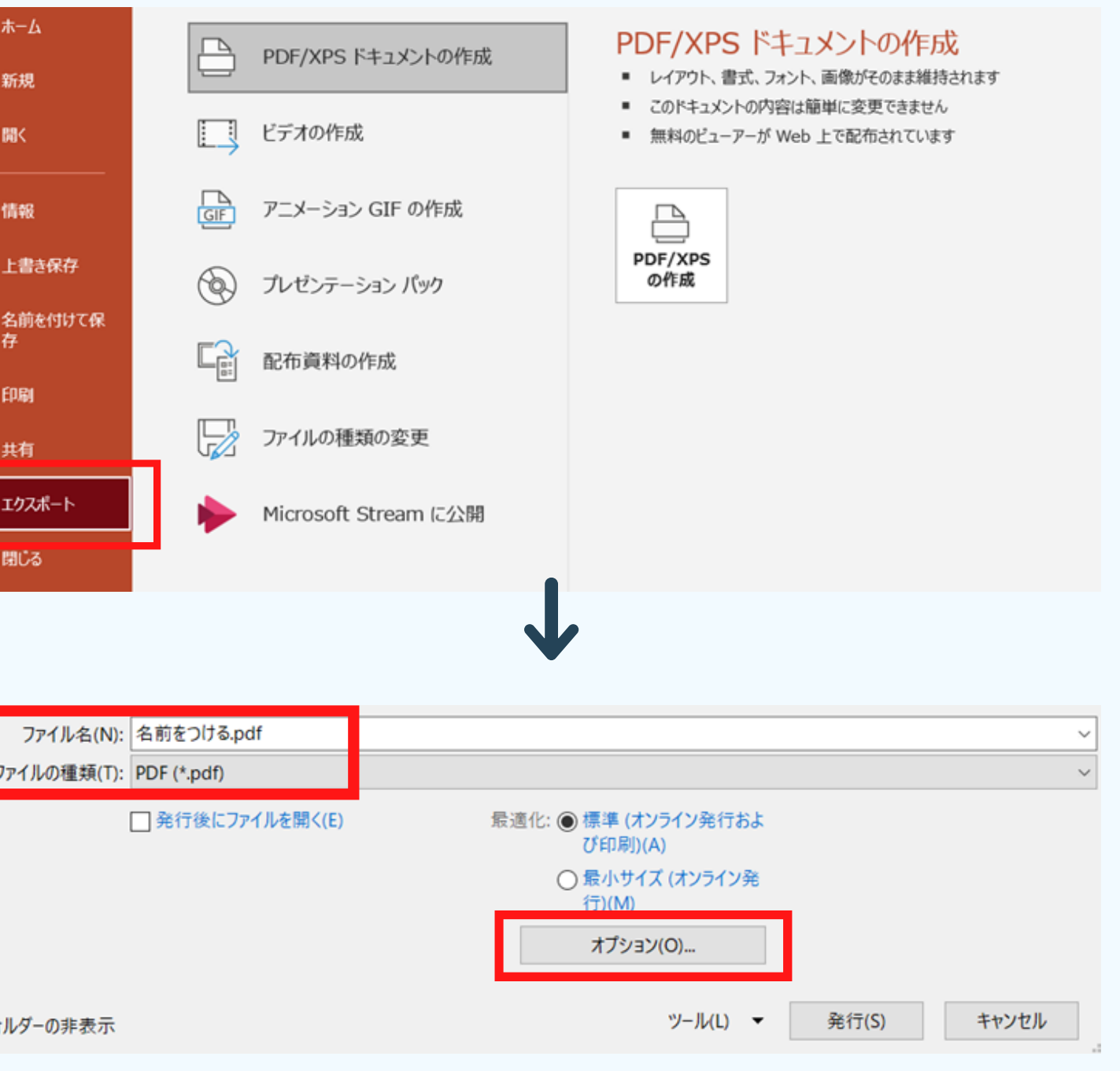

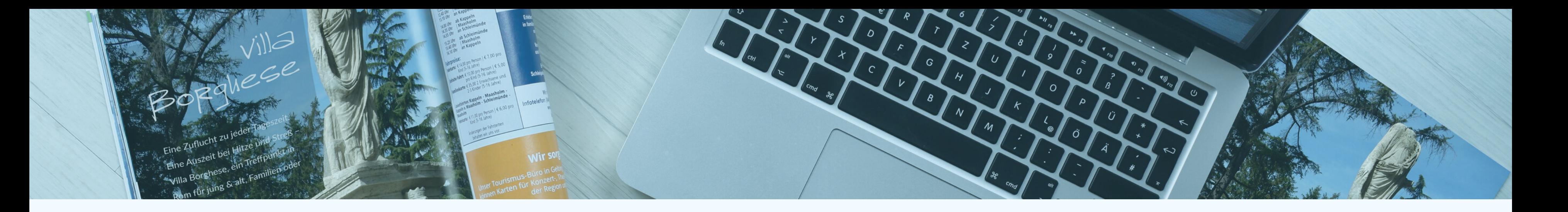

# **STEP2** PDF出力

<ワンポイントアドバイス> こちらの設定で一部の図が黒く塗りつぶされるなどの状態となった場合には PDFのオプション「PDF/A準拠」のチェックを外し、その下にある 「フォントの埋め込みが不可能な場合はテキストをビットマップに変換する」に チェックをいれてください。 特殊なフォントを使用されている場合などは一部フォントの埋め込みができない形に なりますが当の事が消される場があります。 書き出し後にはフォントの置き換えや文字化けが発生していないか改めてご確認ください。

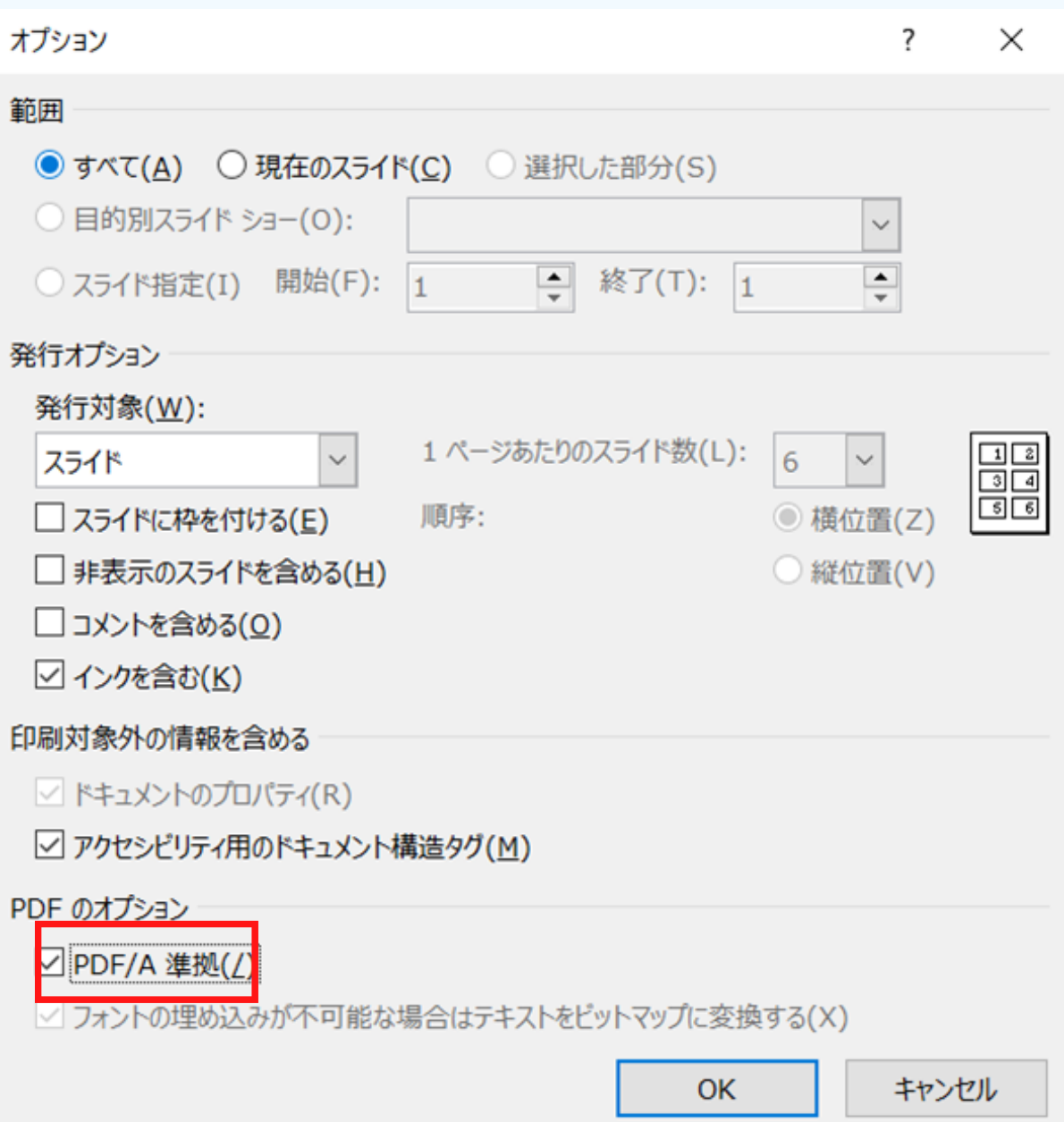

株式会社プリプレス・センター

④「オプション」項⽬で「PDF/AにしたPDF」を チェックしてください。

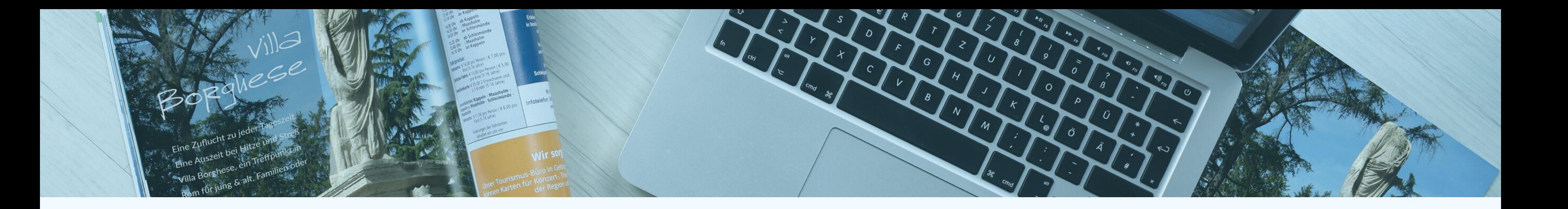

# **STEP2** PDF出力

⑤保先を択して [発⾏] をクリックします。 ※デスクトップ等わかりやすい場所をお選びください。

ファイルを ファイルの種素

へ フォルダーの非

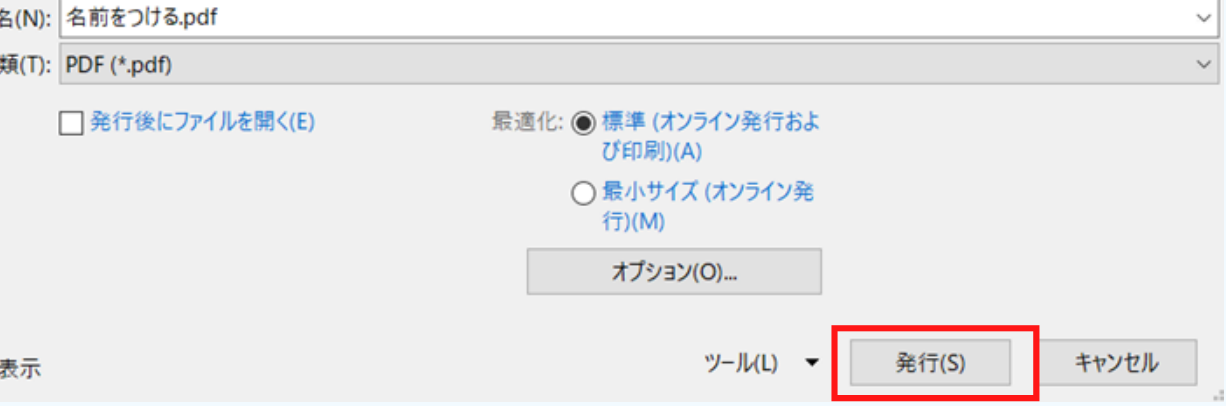

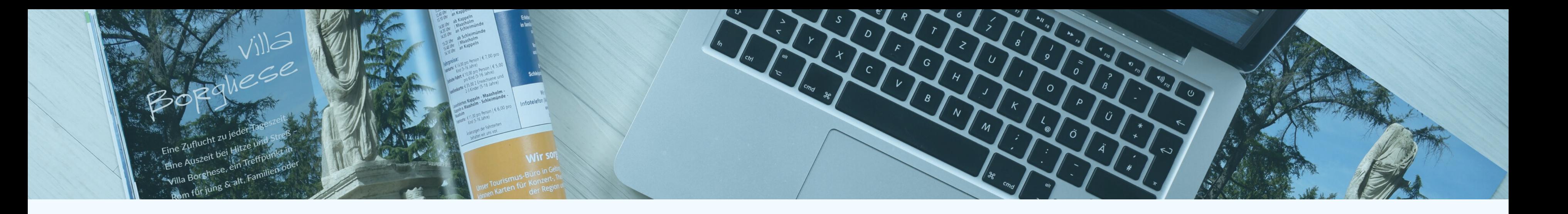

### **STEP3** フォント埋め込み設定の確認

①PDFデータをAdobe Reader(またはAcrobat)で開き、 「ファイル」メニューから「プロパティ」を選択。

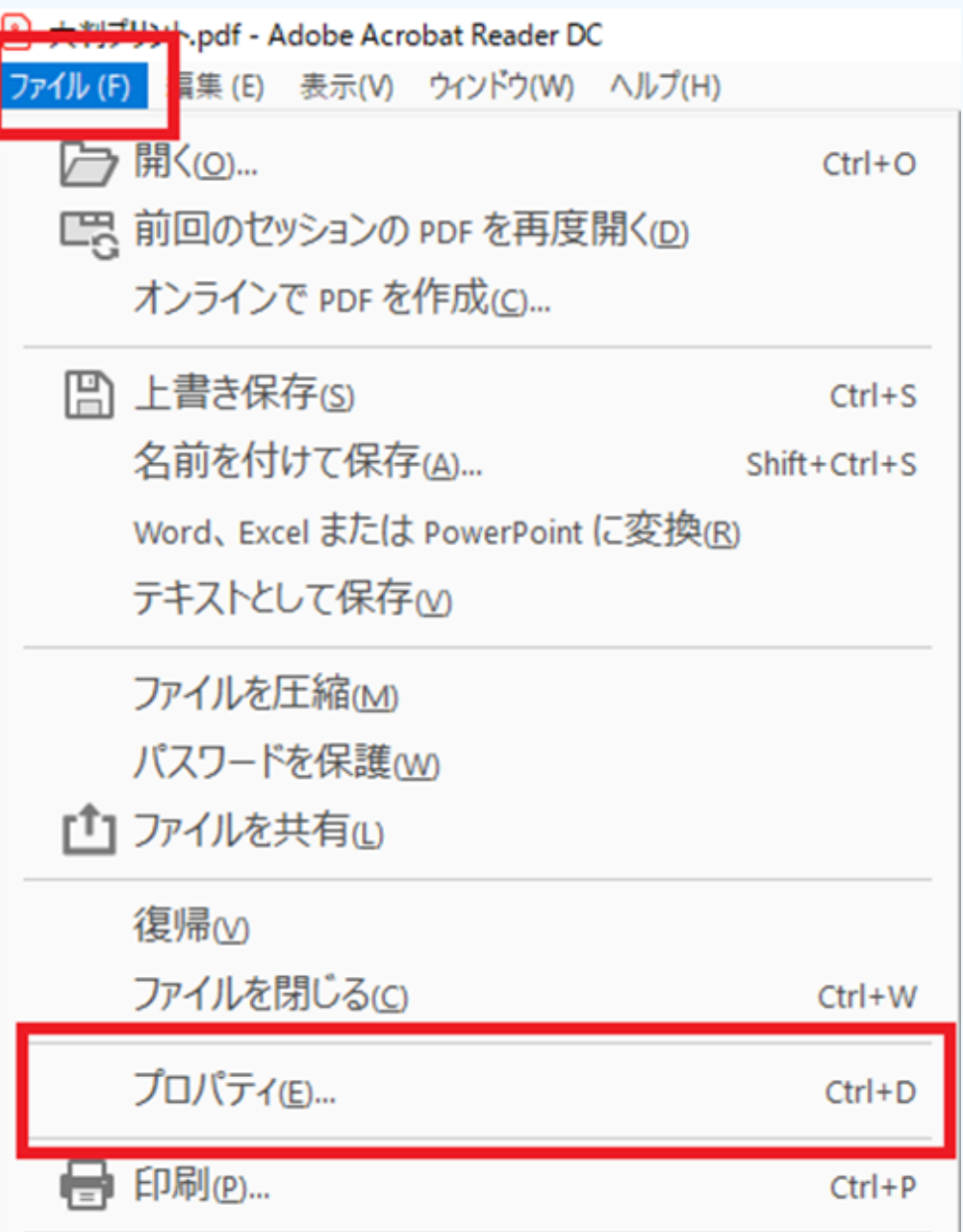

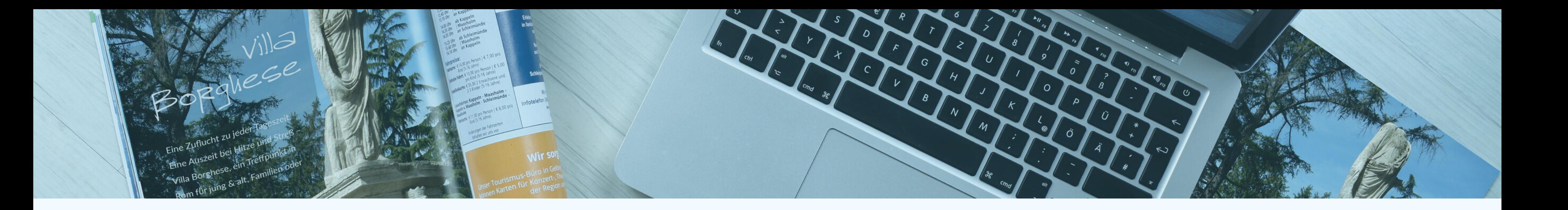

### **STEP3** フォント埋め込み設定の確認

②「フォント」タブを選択してフォントを表示。フォント の横に「埋め込みサブセット」(または「埋め込み」)と ⽰があれば問題ありません。

<!ご注意>

こちらの表記がない場合はPDFデータにフォント情報が埋め込まれていないため、 印刷データ変換の際、別のフォントに置き換わる可能性があります。 埋めみ可なフォントへの更をお願いいたします。

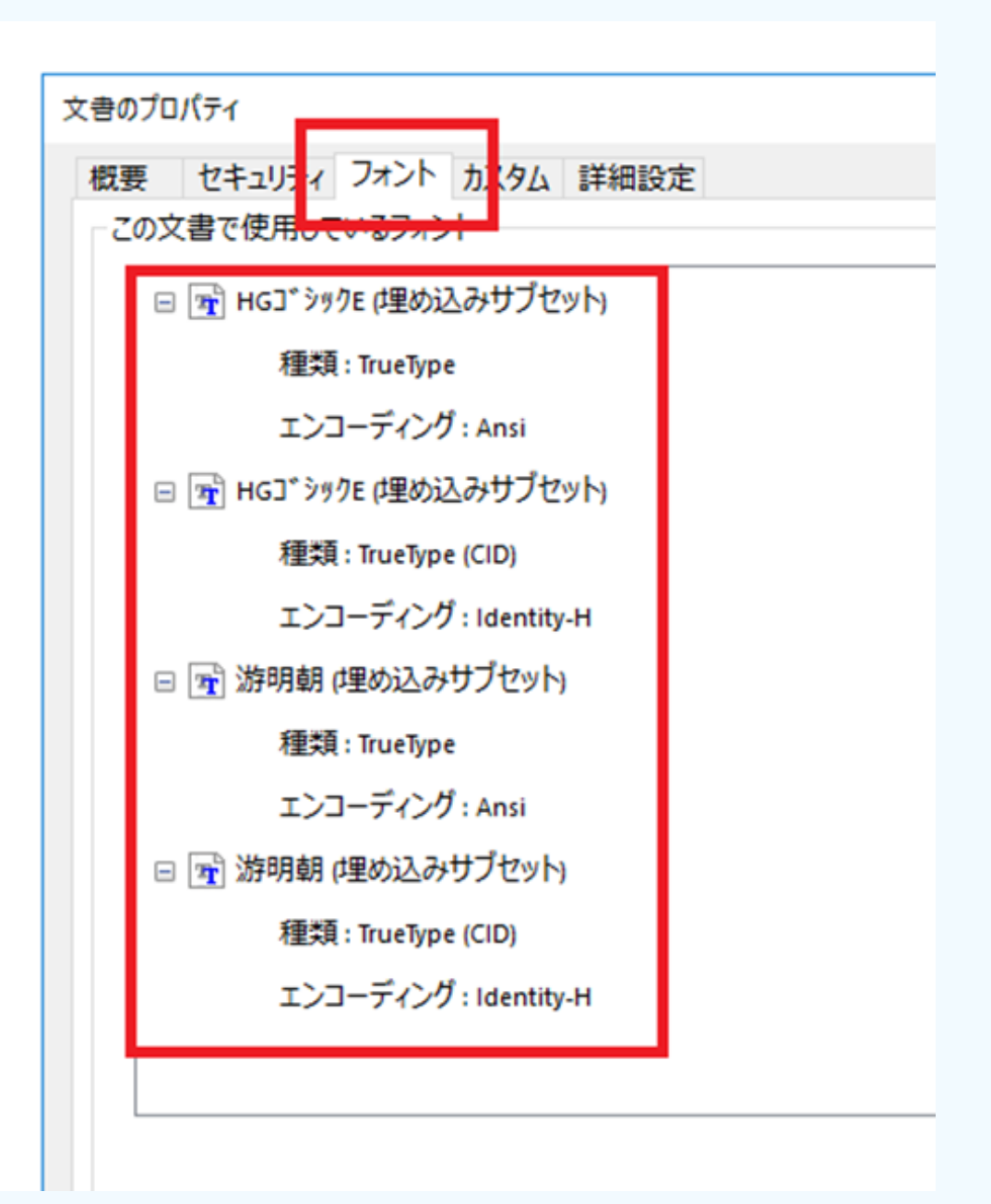